almlu **CISCO** 

## **CISCO NETWORKING ACADEMY PROGRAM**

# **Lab 6-1 Configuring a WLAN Controller**

# **Topology Diagram**

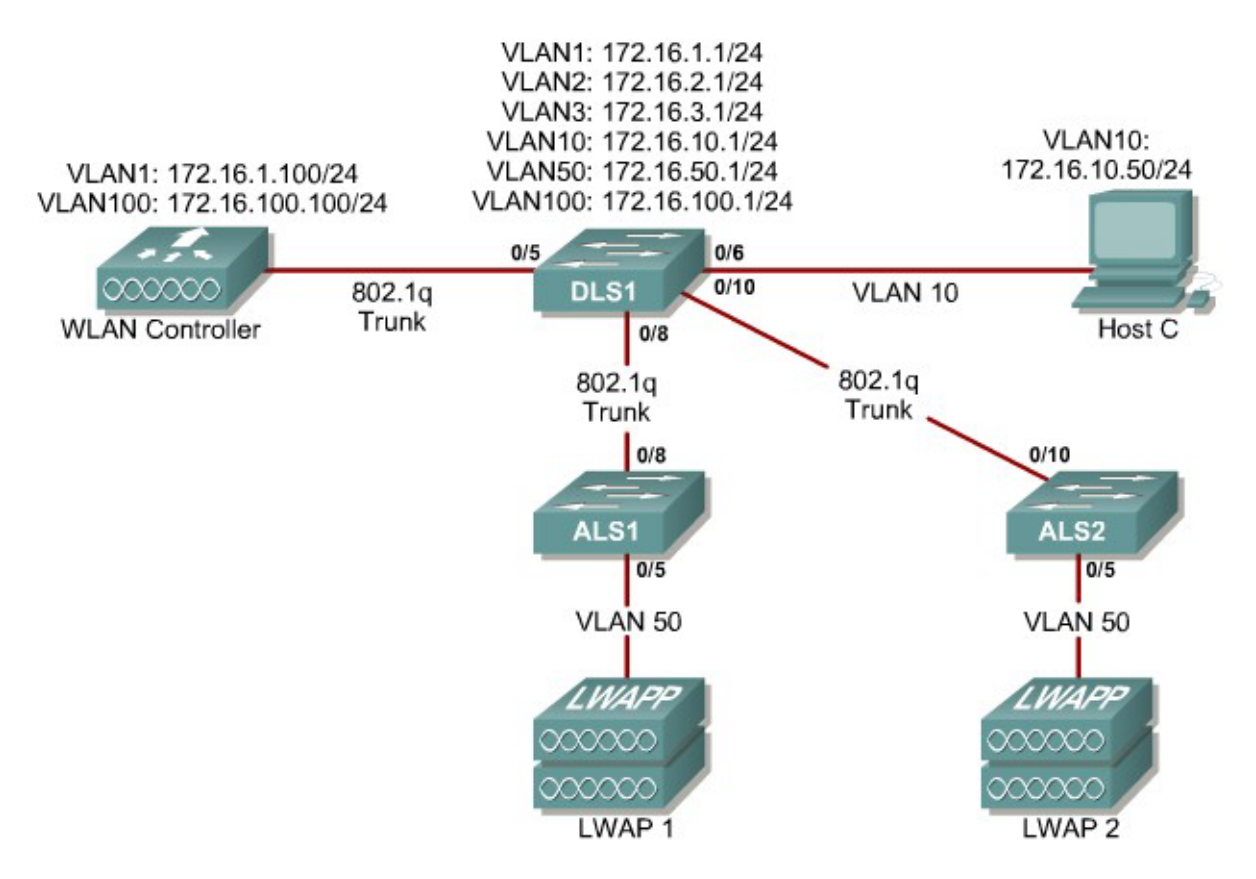

# **Scenario**

In the next two labs, you will configure a wireless solution involving a WLAN controller, two lightweight wireless access points, and a switched wired network. You will configure a WLAN controller to broadcast SSIDs from the lightweight wireless access points. If you have a wireless client nearby, connect to the WLANs and access devices from the inside of your pod to verify your configuration of the controller and access points.

**Note:** It is required that you upgrade the WLC firmware image to 4.0.206.0 or higher in order to accomplish this lab.

Erase the startup-config file and delete the vlan.dat file from each switch. On the WLAN controller, use the **clear controller** command followed by the **reset system** command to reset them.

## **Step 2**

#### **Explanation of VLANs:**

VLAN 1 – This VLAN is the management VLAN for the WLC VLAN 2 and VLAN 3 – These VLANs are for hosts in the WLANs VLAN 10 – The host is in this VLAN VLAN  $50 -$ The APs are in this VLAN VLAN 100 – The AP-manager interface of the WLC is in this VLAN

Set up DLS1 as a VTP server, and ALS1 and ALS2 as clients. Put them in VTP domain CISCO. Set up the switch-to-switch links shown in the diagram as 802.1q trunks. Add VLANs 2, 3, 10, 50, and 100 to DLS1.

DLS1(config)# vtp mode server DLS1(config)# vtp domain CISCO DLS1(config)# vlan 2,3,10,50,100 DLS1(config-vlan)# interface fastethernet0/8 DLS1(config-if)# switchport trunk encapsulation dot1q DLS1(config-if)# switchport mode trunk DLS1(config-if)# interface fastethernet0/10 DLS1(config-if)# switchport trunk encapsulation dot1q DLS1(config-if)# switchport mode trunk

ALS1(config)# vtp mode client ALS1(config)# vtp domain CISCO ALS1(config)# interface fastethernet0/8 ALS1(config-if)# switchport mode trunk

ALS2(config)# vtp mode client ALS2(config)# vtp domain CISCO ALS2(config)# interface fastethernet0/10 ALS2(config-if)# switchport mode trunk

Verify that VTP traffic has passed between the switch by comparing the nonzero VTP configuration revision between switches with the **show vtp status** command.

DLS1# **show vtp status**  VTP Version : 2 Configuration Revision : 1 Maximum VLANs supported locally : 1005 Number of existing VLANs : 10 VTP Operating Mode : Server<br>
VTP Domain Name : CISCO VTP Domain Name VTP Pruning Mode : Disabled<br>VTP V2 Mode : Disabled : VTP V2 Mode  $\qquad \qquad : \text{Disabled}$ VTP Traps Generation : Disabled MD5 digest : 0x6A 0x6B 0xCA 0x3C 0xF0 0x45 0x87 0xAC Configuration last modified by 0.0.0.0 at 3-1-93 00:02:01

```
Local updater ID is 0.0.0.0 (no valid interface found) 
ALS1# show vtp status 
VTP Version : 2 
Configuration Revision : <mark>1</mark>
Maximum VLANs supported locally : 255 
Number of existing VLANs : 10 
VTP Operating Mode : Client 
VTP Domain Name : CISCO 
VTP Pruning Mode : Disabled
VTP V2 Mode \qquad \qquad : \text{Disabled}VTP Traps Generation : Disabled 
MD5 digest : 0x6A 0x6B 0xCA 0x3C 0xF0 0x45 0x87 0xAC 
Configuration last modified by 0.0.0.0 at 3-1-93 00:02:01 
ALS2# show vtp status 
VTP Version : 2
Configuration Revision : <mark>1</mark>
Maximum VLANs supported locally : 255 
Number of existing VLANs : 10<br>
VTP Operating Mode : Client
VTP Operating Mode : Client 
VTP Domain Name : CISCO 
VTP Pruning Mode : Disabled
VTP V2 Mode \qquad \qquad : \text{Disabled}VTP Traps Generation : Disabled 
MD5 digest : 0x6A 0x6B 0xCA 0x3C 0xF0 0x45 0x87 0xAC 
Configuration last modified by 0.0.0.0 at 3-1-93 00:02:01
```
Configure all the switched virtual interfaces (SVIs) shown in the diagram for DLS1.

```
DLS1(config)# interface vlan 1 
DLS1(config-if)# ip address 172.16.1.1 255.255.255.0 
DLS1(config-if)# interface vlan 2 
DLS1(config-if)# ip address 172.16.2.1 255.255.255.0 
DLS1(config-if)# interface vlan 3 
DLS1(config-if)# ip address 172.16.3.1 255.255.255.0 
DLS1(config-if)# interface vlan 10 
DLS1(config-if)# ip address 172.16.10.1 255.255.255.0 
DLS1(config-if)# interface vlan 50 
DLS1(config-if)# ip address 172.16.50.1 255.255.255.0 
DLS1(config-if)# interface vlan 100 
DLS1(config-if)# ip address 172.16.100.1 255.255.255.0
```
## **Step 4**

DHCP gives out dynamic IP addresses on a subnet to network devices or hosts rather than statically setting the addresses. This is useful when dealing with lightweight access points, which usually do not have an initial configuration. The WLAN controller that the lightweight wireless access point associates with defines the configuration. A lightweight access point can dynamically receive an IP address and then communicate over IP with the WLAN controller. In this scenario, you will also use it to assign IP addresses to hosts that connect to the WLANs.

First, set up DLS1 to exclude the first 150 addresses from each subnet from DHCP to avoid conflicts with static IP addresses by using the global configuration command **ip dhcp excluded-address** *low-address* [*highaddress*].

DLS1(config)# ip dhcp excluded-address 172.16.1.1 172.16.1.150 DLS1(config)# ip dhcp excluded-address 172.16.2.1 172.16.2.150 DLS1(config)# ip dhcp excluded-address 172.16.3.1 172.16.3.150 DLS1(config)# ip dhcp excluded-address 172.16.10.1 172.16.10.150 DLS1(config)# ip dhcp excluded-address 172.16.50.1 172.16.50.150 DLS1(config)# ip dhcp excluded-address 172.16.100.1 172.16.100.150

To advertise on different subnets, create DHCP pools with the **ip dhcp pool** *name* command. After a pool is configured for a certain subnet, the IOS DHCP server processes requests on that subnet, because it is enabled by default. From the DHCP pool prompt, set the network and mask to use with the **network** *address* /*mask* command. Set a default gateway with the **defaultrouter** *address* command.

VLAN 50 also uses the **option** command, which allows you to specify a DHCP option. In this case, option 43 is specified (a vendor-specific option), which gives the lightweight wireless access points the IP address of the WLAN controller AP Manager interface. It is specified in a hexadecimal TLV (type, length, value) format. F1 is the hardcoded type of option, 04 represents the length of the value (an IP address is 4 octets), and AC106464 is the hexadecimal representation of 172.16.100.100, which is going to be the AP manager address of the WLAN controller. DHCP option 60 specifies the identifier that access points will use in DHCP. This lab was written using Cisco Aironet 1240 series access points. If you are using a different access point series, consult

[http://www.cisco.com/univercd/cc/td/doc/product/wireless/aero1500/1500hig5/1](http://www.cisco.com/univercd/cc/td/doc/product/wireless/aero1500/1500hig5/1500_axg.htm) [500\\_axg.htm](http://www.cisco.com/univercd/cc/td/doc/product/wireless/aero1500/1500hig5/1500_axg.htm).

```
DLS1(config)# ip dhcp pool pool1 
DLS1(dhcp-config)# network 172.16.1.0 /24 
DLS1(dhcp-config)# default-router 172.16.1.1 
DLS1(dhcp-config)# ip dhcp pool pool2 
DLS1(dhcp-config)# network 172.16.2.0 /24 
DLS1(dhcp-config)# default-router 172.16.2.1 
DLS1(dhcp-config)# ip dhcp pool pool3 
DLS1(dhcp-config)# network 172.16.3.0 /24 
DLS1(dhcp-config)# default-router 172.16.3.1 
DLS1(dhcp-config)# ip dhcp pool pool10 
DLS1(dhcp-config)# network 172.16.10.0 /24 
DLS1(dhcp-config)# default-router 172.16.10.1 
DLS1(dhcp-config)# ip dhcp pool pool50 
DLS1(dhcp-config)# network 172.16.50.0 /24 
DLS1(dhcp-config)# default-router 172.16.50.1 
DLS1(dhcp-config)# option 43 hex f104ac106464 
DLS1(dhcp-config)# option 60 ascii "Cisco AP c1240" 
DLS1(dhcp-config)# ip dhcp pool pool100 
DLS1(dhcp-config)# network 172.16.100.0 /24 
DLS1(dhcp-config)# default-router 172.16.100.1
```
On all three switches, configure each access point's switchport with the **spanning-tree portfast** command so that each access point receives an IP address from DHCP immediately, thereby avoiding spanning-tree delays. Use VLAN 100 as the AP Manager interface for the WLAN controller. All control and data traffic between the controller and the lightweight wireless access points passes over this VLAN to this interface. Configure the ports going to the lightweight wireless access points in VLAN 50. DLS1 will route the traffic between the VLANs. Configure the interface on DLS1 that connects to the WLAN controller as an 802.1q trunk.

```
DLS1(config)# interface fastethernet0/5 
DLS1(config-if)# switchport trunk encapsulation dot1q 
DLS1(config-if)# switchport mode trunk 
ALS1(config)# interface fastethernet0/5 
ALS1(config-if)# switchport mode access 
ALS1(config-if)# switchport access vlan 50 
ALS1(config-if)# spanning-tree portfast 
ALS2(config)# interface fastethernet0/5 
ALS2(config-if)# switchport mode access 
ALS2(config-if)# switchport access vlan 50 
ALS2(config-if)# spanning-tree portfast
```
## **Step 6**

You have a PC running Microsoft Windows attached to DLS1. First, configure the switchport facing the host to be in VLAN 10.

DLS1(config)# interface fastethernet0/6 DLS1(config-if)# switchport mode access DLS1(config-if)# switchport access vlan 10 DLS1(config-if)# spanning-tree portfast

Next, configure the host with an IP address in VLAN 10, which will later be used to access the HTTP web interface of the WLAN controller.

In the **Control Panel**, select **Network Connections**.

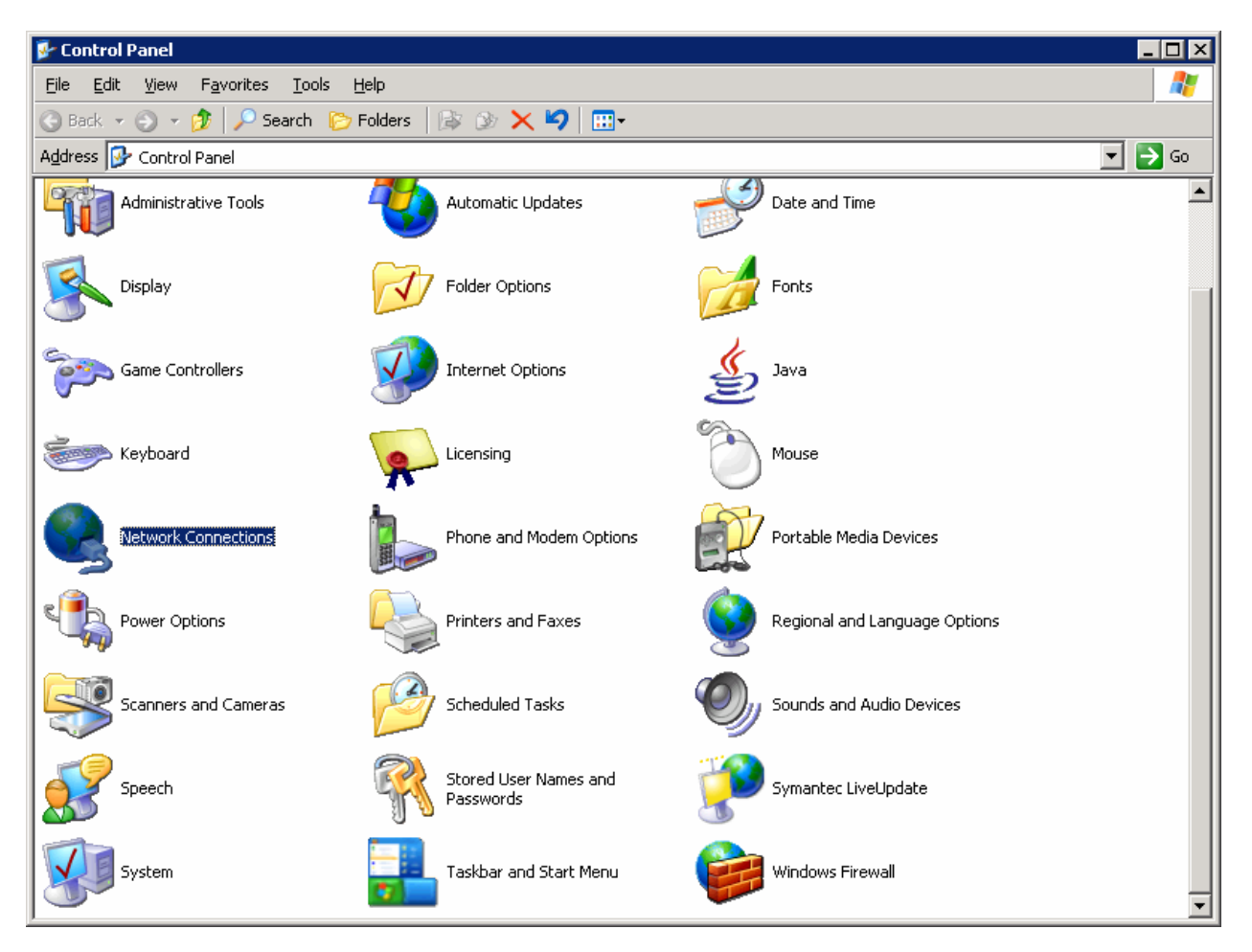

**Figure 5-1: Microsoft Windows Control Panel** 

Right-click on the LAN interface that connects to DLS1, and select **Properties**. Select **Internet Protocol (TCP/IP)** and then click the **Properties** button.

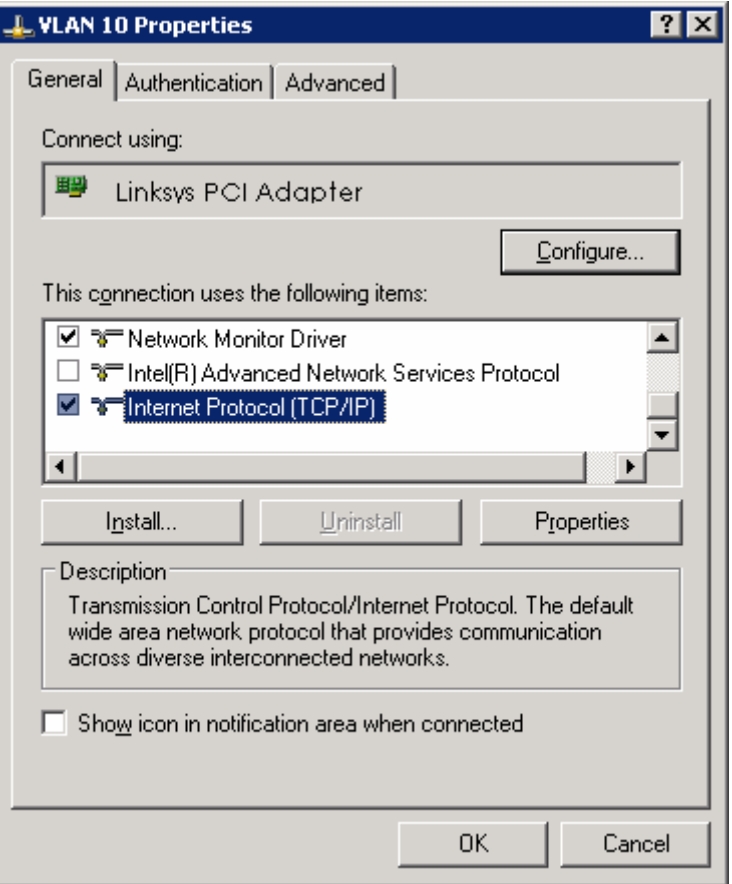

**Figure 5-2: Modify the Properties for Interface on VLAN 10** 

Finally, configure the IP address shown in the diagram on the interface.

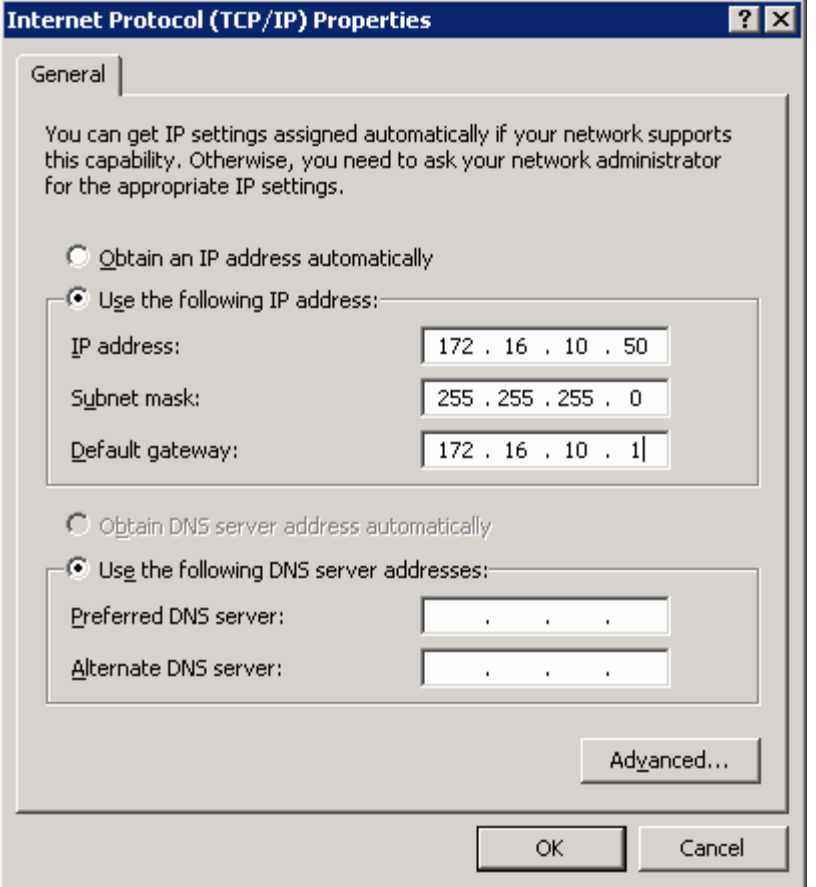

**Figure 5-3: Configure IP Address, Subnet, and Gateway**

Click **OK** to apply the TCP/IP settings, and then again to exit the configuration dialog box. From the Start Menu, click **Run**. Issue the **cmd** command and press the Return key. At the Windows command-line prompt, ping DLS1's VLAN 10 interface. You should receive responses. If you do not, troubleshoot, verifying the VLAN of the switchport and the IP address and subnet mask on each of the devices on VLAN 10.

```
C:\Documents and Settings\Administrator> ping 172.16.10.1 
Pinging 172.16.10.1 with 32 bytes of data: 
Reply from 172.16.10.1: bytes=32 time=1ms TTL=255 
Reply from 172.16.10.1: bytes=32 time<1ms TTL=255 
Reply from 172.16.10.1: bytes=32 time<1ms TTL=255 
Reply from 172.16.10.1: bytes=32 time<1ms TTL=255 
Ping statistics for 172.16.10.1: 
    Packets: Sent = 4, Received = 4, Lost = 0 (0% loss),
Approximate round trip times in milli-seconds: 
     Minimum = 0ms, Maximum = 1ms, Average = 0ms
```
Enable IP routing on DLS1. This lets DLS1 route between all subnets shown in the diagram. DLS1 can effectively route between all the VLANs configured because it has an SVI in each subnet. Each IP subnet is shown in the output of the **show ip route** command issued on DLS1.

```
DLS1(config)# ip routing 
DLS1# show ip route 
Codes: C - connected, S - static, R - RIP, M - mobile, B - BGP 
        D - EIGRP, EX - EIGRP external, O - OSPF, IA - OSPF inter area 
        N1 - OSPF NSSA external type 1, N2 - OSPF NSSA external type 2 
        E1 - OSPF external type 1, E2 - OSPF external type 2, E - EGP 
        i - IS-IS, su - IS-IS summary, L1 - IS-IS level-1, L2 - IS-IS level-2 
        ia - IS-IS inter area, * - candidate default, U - per-user static route 
        o - ODR, P - periodic downloaded static route 
Gateway of last resort is not set 
      172.16.0.0/24 is subnetted, 7 subnets
```
C 172.16.1.0 is directly connected, Vlan1 C 172.16.2.0 is directly connected, Vlan2<br>C 172.16.3.0 is directly connected. Vlan3 C 172.16.3.0 is directly connected, Vlan3<br>C 172.16.10.0 is directly connected, Vlan3 C 172.16.10.0 is directly connected, Vlan10<br>C 172.16.50.0 is directly connected. Vlan50 C 172.16.50.0 is directly connected, Vlan50 C 172.16.100.0 is directly connected, Vlan100

#### **Step 8**

When you first restart the WLAN controller, a configuration wizard prompts you to enter basic configuration attributes. You will know that you have entered the wizard interface when you see "Welcome to the Cisco Wizard Configuration Tool." Pressing the Return key allows the default configuration options to be used. The default option will be in square brackets in the wizard prompts. If there is more than once choice in square brackets, it will be the option in capital letters.

The first prompt asks for a hostname. Use the default. Use "cisco" as both the username and password.

```
Welcome to the Cisco Wizard Configuration Tool 
Use the '-' character to backup 
System Name [Cisco 49:43:c0]:
Enter Administrative User Name (24 characters max): cisco
Enter Administrative Password (24 characters max): <cisco>
```
Enter the management interface information. The management interface communicates with the management workstation in VLAN 1. The interface number is 1, because this is the port trunked from the controller to the switch. The VLAN number is 0 for untagged. It is untagged because VLAN 1 is the native 802.1q VLAN, and is therefore sent untagged through 802.1q trunks.

Management Interface IP Address: **172.16.1.100** Management Interface Netmask: **255.255.255.0**

```
Management Interface Default Router: 172.16.1.1
Management Interface VLAN Identifier (0 = untagged): 0
Management Interface Port Num [1 to 4]: 1
Management Interface DHCP Server IP Address: 172.16.1.1
```
Configure an interface to communicate with the lightweight access points. This will be in VLAN 100 and is tagged as such on the trunk.

AP Manager Interface IP Address: **172.16.100.100** AP Manager Interface Netmask: **255.255.255.0** AP Manager Interface Default Router: **172.16.100.1** AP Manager Interface VLAN Identifier (0 = untagged): **100** AP Manager Interface Port Num [1 to 4]: **1** AP Manager Interface DHCP Server (172.16.1.1): **172.16.100.1**

Configure the virtual gateway IP address as 1.1.1.1 (this is acceptable because you are not using this for routing). The virtual gateway IP address is typically a fictitious, unassigned IP address, such as the address we are using here, to be used by Layer 3 Security and Mobility managers.

Virtual Gateway IP Address: **1.1.1.1**

Configure the mobility group and network name as "ccnppod." Allow static IP addresses by hitting enter, but do not configure a RADIUS server now.

Mobility/RF Group Name: **ccnppod**

Network Name (SSID): **ccnppod** Allow Static IP Addresses [YES][no]:

Configure a RADIUS Server now? [YES][no]: **no** Warning! The default WLAN security policy requires a RADIUS server.

Please see documentation for more details.

Use the defaults for the rest of the settings. (Hit enter on each prompt).

Enter Country Code (enter 'help' for a list of countries) [US]:

Enable 802.11b Network [YES][no]: Enable 802.11a Network [YES][no]: Enable 802.11g Network [YES][no]: Enable Auto-RF [YES][no]: Configuration saved! Resetting system with new configuration...

#### **Step 9**

When the WLAN controller has finished restarting, log in with the username "cisco" and password "cisco."

User: **cisco** Password: <**cisco**> Change the controller prompt to WLAN\_CONTROLLER with the **config prompt** *name* command. Notice that the prompt changes.

(Cisco Controller) > **config prompt WLAN\_CONTROLLER**

(WLAN\_CONTROLLER) >

Enable Telnet and HTTP access to the WLAN controller. HTTPS access is enabled by default, but unsecured HTTP is not.

(WLAN\_CONTROLLER) > **config network telnet enable**

(WLAN\_CONTROLLER) > **config network webmode enable**

Save your configuration with the **save config** command, which is analogous to the Cisco IOS **copy run start** command.

(WLAN\_CONTROLLER) > **save config** Are you sure you want to save? (y/n) **y** Configuration Saved!

To verify the configuration, you can issue the **show interface summary**, **show wlan summary**, and **show run-config** commands on the WLAN controller.

How is the WLAN controller's **show run-config** command different than the Cisco IOS **show running-config** command?

#### **Final Configurations**

```
DLS1# show run 
hostname DLS1 
! 
ip routing 
ip dhcp excluded-address 172.16.1.1 172.16.1.150 
ip dhcp excluded-address 172.16.2.1 172.16.2.150 
ip dhcp excluded-address 172.16.3.1 172.16.3.150 
ip dhcp excluded-address 172.16.10.1 172.16.10.150 
ip dhcp excluded-address 172.16.50.1 172.16.50.150 
ip dhcp excluded-address 172.16.100.1 172.16.100.150 
! 
ip dhcp pool pool2 
    network 172.16.2.0 255.255.255.0 
    default-router 172.16.2.1 
! 
ip dhcp pool pool3 
    network 172.16.3.0 255.255.255.0 
    default-router 172.16.3.1 
! 
ip dhcp pool pool10 
  network 172.16.10.0 255.255.255.0 
   default-router 172.16.10.1 
!
```

```
ip dhcp pool pool50 
    network 172.16.50.0 255.255.255.0 
    default-router 172.16.50.1 
   option 43 hex f104ac106464 
   option 60 ascii "Cisco AP c1240" 
! 
ip dhcp pool pool100 
    network 172.16.100.0 255.255.255.0 
    default-router 172.16.100.1 
! 
ip dhcp pool pool1 
    network 172.16.1.0 255.255.255.0 
    default-router 172.16.1.1 
! 
interface FastEthernet0/5 
  switchport trunk encapsulation dot1q 
  switchport mode trunk 
! 
interface FastEthernet0/6 
  switchport mode access 
  switchport access vlan 10 
  spanning-tree portfast 
! 
interface FastEthernet0/7 
  switchport trunk encapsulation dot1q 
  switchport mode trunk 
! 
interface FastEthernet0/9 
  switchport trunk encapsulation dot1q 
 switchport mode trunk 
! 
interface Vlan1 
  ip address 172.16.1.1 255.255.255.0 
 no shutdown 
! 
interface Vlan2 
  ip address 172.16.2.1 255.255.255.0 
  no shutdown 
! 
interface Vlan3 
  ip address 172.16.3.1 255.255.255.0 
  no shutdown 
! 
interface Vlan10 
  ip address 172.16.10.1 255.255.255.0 
  no shutdown 
! 
interface Vlan50 
 ip address 172.16.50.1 255.255.255.0 
 no shutdown 
! 
interface Vlan100 
  ip address 172.16.100.1 255.255.255.0 
  no shutdown 
end 
ALS1# show run 
hostname ALS1 
! 
interface FastEthernet0/5 
  switchport access vlan 50 
  switchport mode access 
  spanning-tree portfast
```

```
! 
interface FastEthernet0/7 
 switchport mode trunk 
end 
ALS2# show run
hostname ALS2 
! 
interface FastEthernet0/5 
 switchport access vlan 50 
  switchport mode access 
 spanning-tree portfast 
! 
interface FastEthernet0/9 
 switchport mode trunk 
! 
end
```